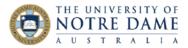

# Bulk Import Students into Blackboard Groups

#### **Blackboard Quick Guide**

If you have a large cohort of students, it is impractical to manually sort them into groups you have created in Blackboard. This guide will show you how to use your Allocate Class List to speed up the process. Please make sure you use **Google Chrome** as your browser when you work in Blackboard.

First you need to create the Groups in Blackboard. Instructions for doing this are here.

You will then need to Export the Groups from Blackboard to make sure you are using the correct Group Codes generated by Blackboard. Go to the Groups area in Blackboard (*Course Management* -**Users and Groups**) and click on **Export** button. Select **Groups Only** in the next screen and click **Submit**. Export file will contain codes for all groups listed in this area.

| Groups                              |                |                  |            |                | [                        |
|-------------------------------------|----------------|------------------|------------|----------------|--------------------------|
| Create v Import                     |                |                  | Export     | Group Settings |                          |
|                                     |                |                  |            | _              |                          |
| $ ightarrow$ Bulk Actions $\otimes$ | View Options 📎 |                  |            |                | 4 4                      |
| NAME                                | GROUP SET      | ENROLLED MEMBERS | SELF-ENROL | AVAILABLE      |                          |
| 12 February 2021                    | -              | 3                | No         | Yes            | EXPORT                   |
| 25 Feb Assess 3                     | 25 Feb Assess  | 0                | Yes        | Yes            | Groups Only              |
| Exam Group 1                        | Exam Group     | 0                | No         | No             | Group Members Only       |
| Exam Group 2                        | Exam Group     | 0                | No         | No             | 🔿 Groups and Group Membe |
| Exam Group 3                        | Exam Group     | 0                | No         | No             | Include Header Row       |

## You will be emailed a link to a Zip file once the export is completed:

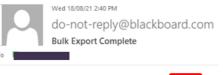

Bulk Export Complete Download the .zip file here.

In the Zip file will be a CSV file that can be opened with Excel. The *first column* of the file will contain your Group codes. If you had a number of groups, they will not necessarily be listed in the same order as in Blackboard, but the group titles will be clearly recognisable within the code.

#### **GOOD TO KNOW:**

The link to the file will open in the default browser, which may not work. If the link opens up an empty Excel file, go back to the email, right-click on the link, select **Copy Hyperlink** and **Paste and go** it in **Chrome** browser.

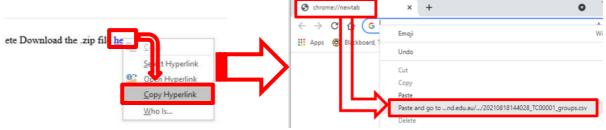

## Learning and Teaching Office

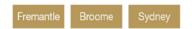

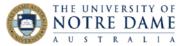

Open a new Excel file, and put the following titles across the top, exactly as displayed:

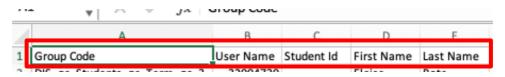

In the Group Code column, paste the first Group Code. User Name (somewhat confusingly) is where the Student ID goes (and not in the Student ID column). The Student ID column remains blank. First Name and Last Name are self-explanatory.

Each student record must have a Group Code in the first column, so if you were creating tutorial groups, paste in the student numbers column (into User Name), the first name and last name columns, then fill column A with copies of the appropriate Group Code. Then move on to the next tutorial Group Code and do the same thing.

When your spreadsheet is ready, it must be saved as a **CSV file**. Choose "Save As", name the file, then in the **File Format** area choose **CSV (Comma delimited)** or **Comma-separated Values (.csv)**.

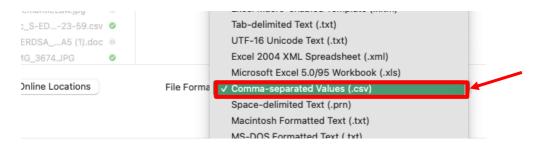

Go back to the Groups area in Blackboard and click on **Import**. You will choose to Import Group Members – click on **Browse Local File** and select the CSV file that you prepared:

| Groups                      | IMPORT GROUP MEMBERS                                 |                                                                                      |
|-----------------------------|------------------------------------------------------|--------------------------------------------------------------------------------------|
| Create 🗸 Import             | Click Browse to select an import                     | file (CSV) containing group memberships. Uploading large files may take a long time. |
| → Bulk Actions View Options | Attach File                                          | Browse Local Files                                                                   |
| NAME                        | Selected File                                        | File Name                                                                            |
| 12 February 2021            | 20210817121236_S-EDUC3009-21X24-SP2_groupmembers.csv |                                                                                      |
| 25 Feb Assess 3             |                                                      | Do not attach                                                                        |

Again, you will be sent an email once the import is complete.

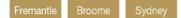